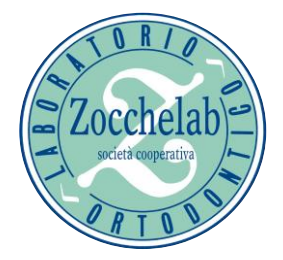

## Benvenuto sul PORTALE.ZOCCHELAB.COM Istruzioni per registrarsi

## Digitare: <https://portale.zocchelab.com/>

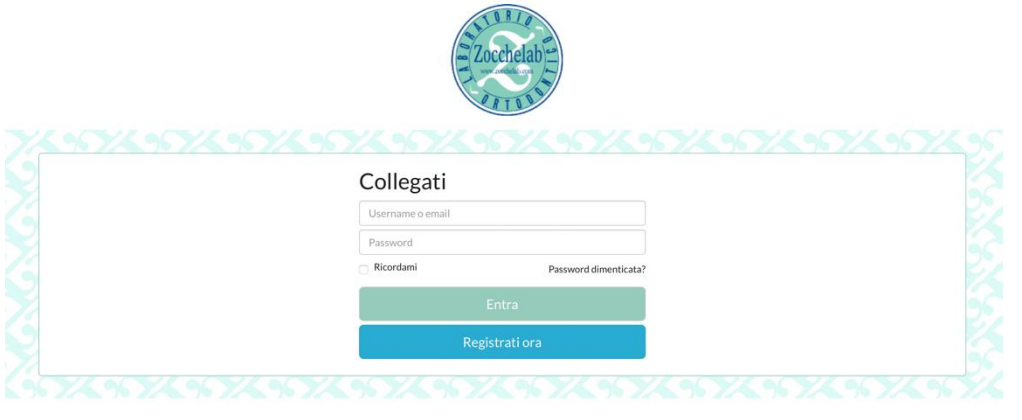

ZOCCHELAB CLOUD SYSTEM

Utilizza ZOCCHELABCLOUD SYSTEM per caricare i file di grandi dimensioni. Ti abbiamo de<br>Ti chiediamo di nominare il file o la cartella con un riferimento al caso in lavorazione

Cliccare su Registrati ora:

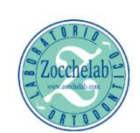

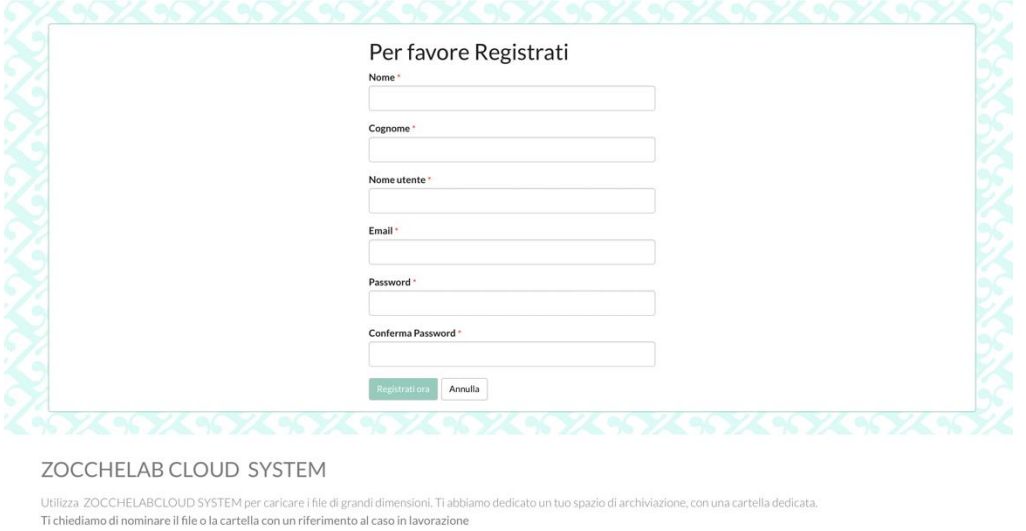

- 1) Inserire Nome e Cognome del medico
- 2) Il nome utente sarà quello del medico che prescrive i dispositivi e non potrà più essere modificato. (si consiglia di mettere Cognome e Nome)
- 3) La mail sarà quella dove riceverete le comunicazioni del portale relative ai lavori inseriti
- 4) La password è la chiave di accesso al portale che conoscete solo voi.

Dopo la registrazione potete accedere con le vostre credenziali cliccando Entra:

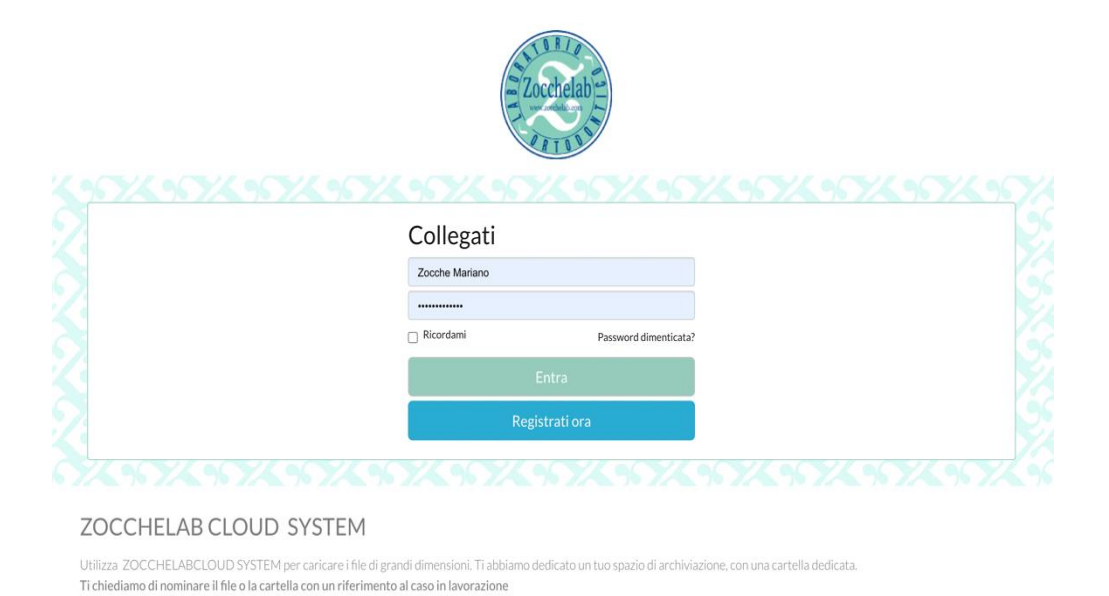

Questa è la schermata del portale vuoto, da qui potete iniziare ad inserire i dati del primo paziente cliccando Nuovo:

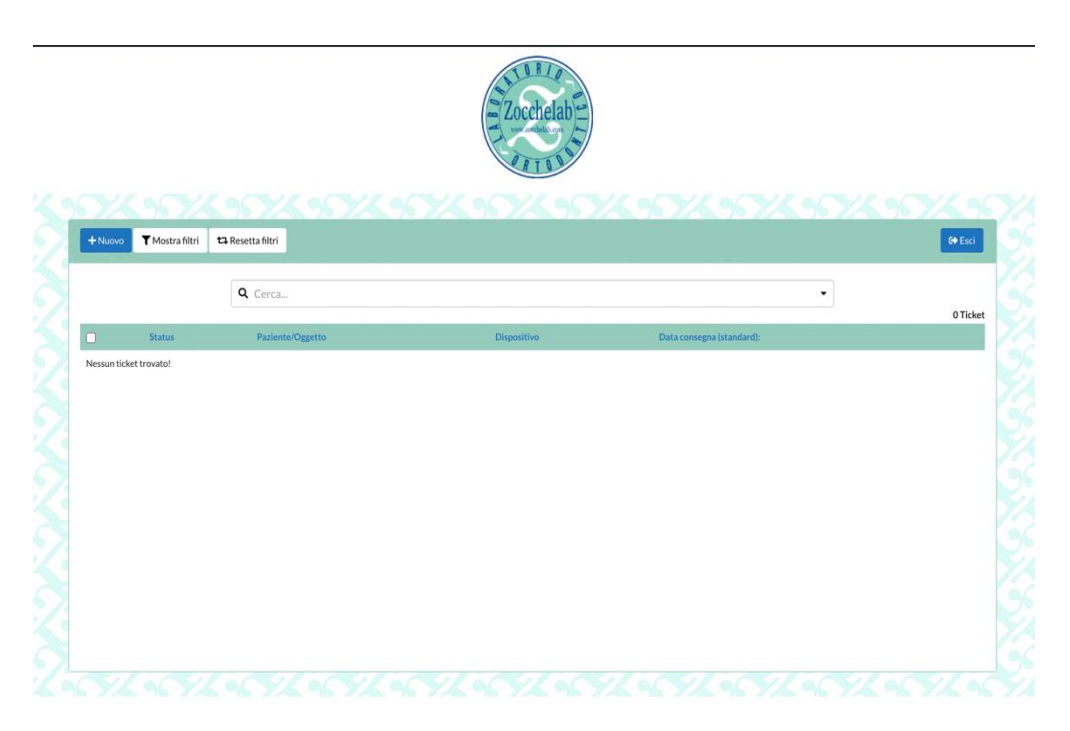

Si aprirà una pagina con la richiesta di:

Studio: riferito allo studio per il quale state inserendo il paziente. Paziente : nome del paziente o codice identificativo. Dispositivo: selezionate dalla lista il dispositivo che dovete prescrivere. Dispositivo (secondo facoltativo) selezionate dalla lista.

Descrizione : scrivete le vostre indicazioni e specifiche per il dispositivo.

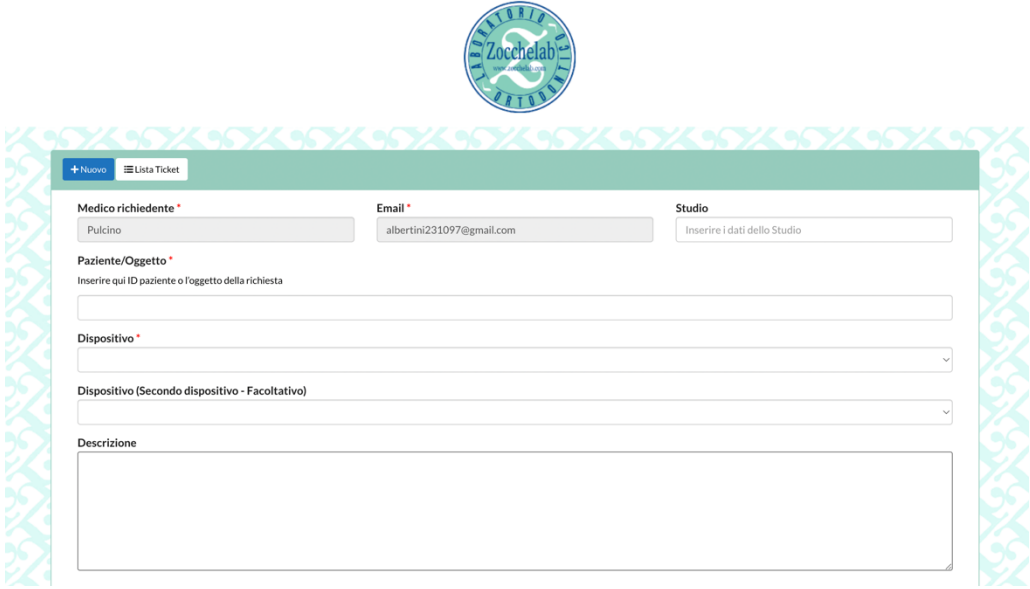

Scorrendo verso il basso potrete selezionare cosa allegate del paziente: flaggando le impronte o le scansioni digitali si apre il tasto Allega file, cliccando su quello potete caricare tutti i file del caso scansione superiore, inferiore, occlusione, radiografie e fotografie.

Molto importante allegare anche la prescrizione compilata e digitalizzata per ora ancora obbligatoria. Potete scaricare la prescrizione editabile sul nostro sito www.zocchelab.com

(i file allegati saranno sempre disponibili al download senza scadenza)

Segliete il metodo di Upload: se caricate sul portale Zocchelab o se inviate con altri portali, 3Shape, iTero, CS connect, Sirona o altro

Inserite la data di consegna, l'orario e il luogo se diverso da quello dello studio

Selezionate se avete bisogno di un ritiro.

Flaggate non sono un robot e inviate il Ticket

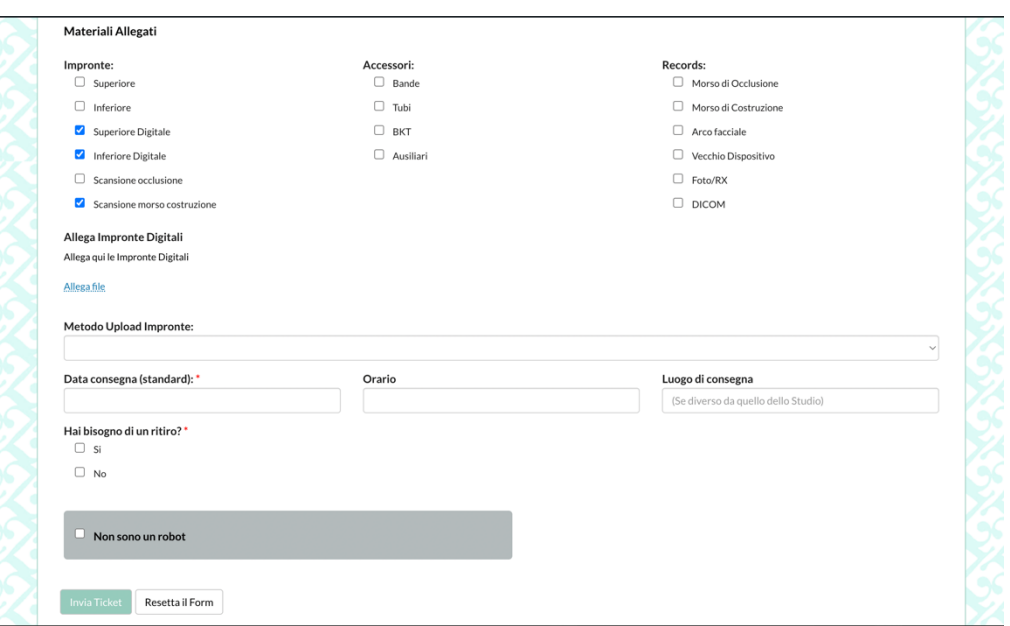

Scorrendo ancora più in basso troverete Zocchelab Cloud System uno spazio per allegare file di grandi dimensioni tipo TAC combine per casi di programmazione su miniviti tads Le cartelle dovranno essere nominate con il nome o codice del paziente.

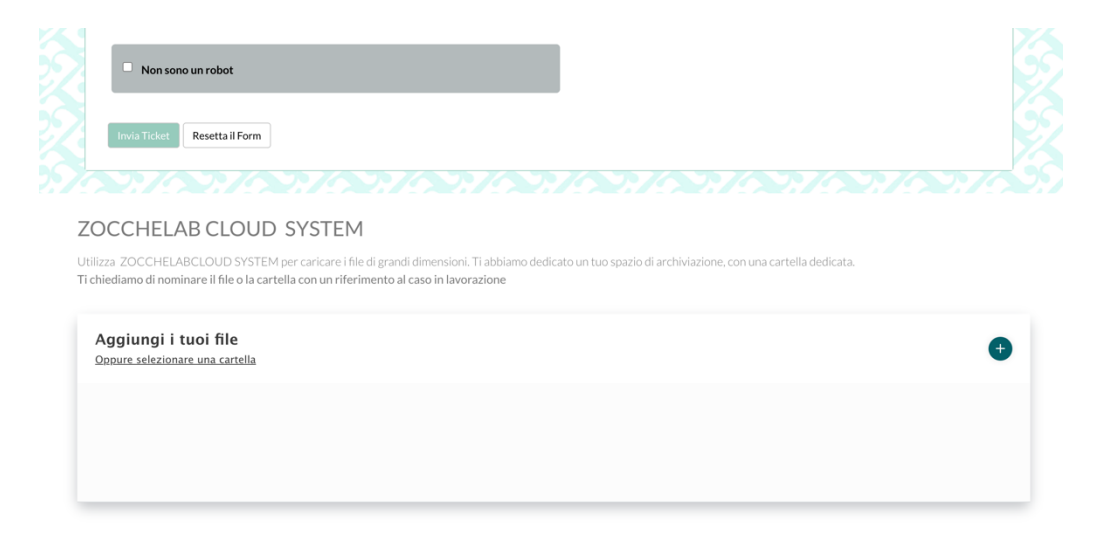

In qualsiasi momento potrete trovale la lista completa dei lavori inseriti cliccando il tasto Lista ticket, potrete aprire tutti i casi e cambiare data, orario o luogo di consegna, aggiungere note per la modifica del dispositivo.

Potrete seguire lo stato di avanzamento della produzione fino alla spedizione dello stesso.